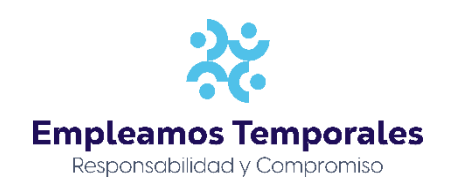

## **Certificado laboral**

Después de ingresar a la aplicación, para generar un certificado laboral deberá seleccionar la opción **Autoconsultas- Mis Certificaciones – Certificado laboral.**

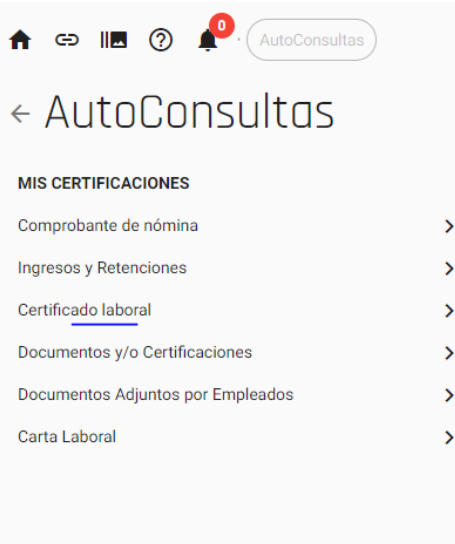

Para generar un certificado laboral, presionar el botón **Generar certificado laboral**

**NOTA:** Si desea que el certificado vaya dirigido a una persona o empresa en específico diligencie el campo dirigido a, igualmente con la ciudad.

**Dirigido a:** Digite el nombre completo de la empresa o persona natural la cual va dirigido el certificado (Es opcional).

**Ciudad:** Digite la ciudad de establecimiento de la respectiva empresa o persona natural (Es opcional).

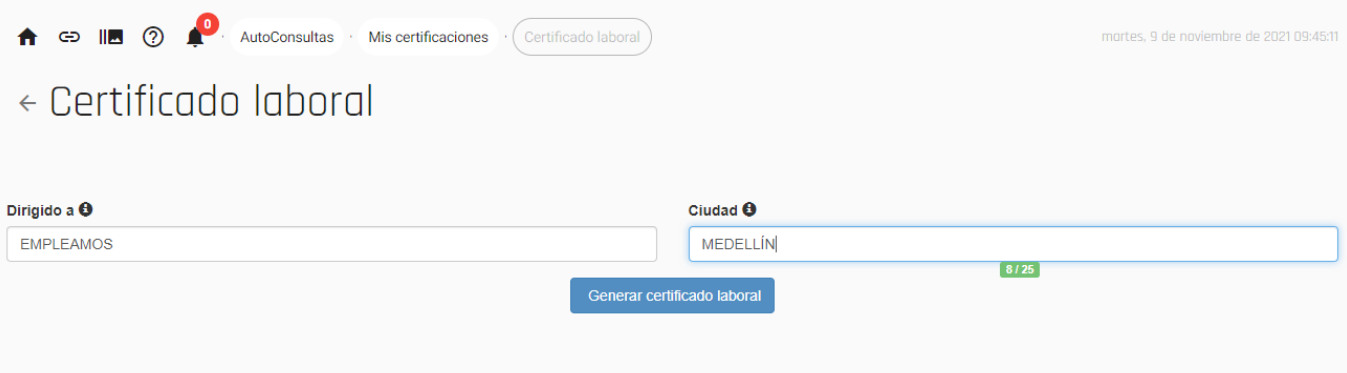